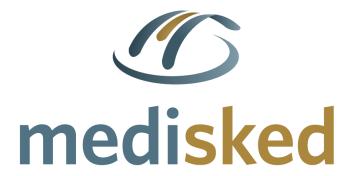

# Observations Module

MediSked Connect Administrative Guide

Published: 3/23/2020

Version: 3.10.2020.0312

This document is the property of MediSked, LLC and contains information that is proprietary and confidential. The contents of this document are subject to change without notice. MediSked is a registered trademark of MediSked, LLC. The MediSked logo is a trademark of MediSked, LLC. Copyright © 2020 MediSked, LLC. All rights reserved.

# **Table of Contents**

| 1 | Observations | s (Module)                            | 2 |
|---|--------------|---------------------------------------|---|
|   |              | ervation Types                        |   |
|   | 1.1.1        | Configuring Observation Types         | 3 |
|   | 1.1.2        | Adding Observation Details            | 4 |
|   | 1.1.3        | Assigning Observations to Individuals | 5 |
|   | 1.1.4        | Filtering Observations by Service     | 6 |
|   | 1.2 Obse     | ervations Reporting                   | 7 |

# 1 Observations (Module)

The Observations module allows for the creation of and reporting on observations, also known as charts. Observations, such as bed checks or repositioning, are not logged here; instead observations or charts are logged within the Enter Notes screen.

- Observations can be given a service filter so they only appear when specific services are documented.
- An unlimited number of observations can be configured and each observation can contain up to 20 questions.
- An observations report is available that allows the user to select desired filters and export the report.

# 1.1 Observation Types

The Observation Types section allows the user to create and configure Observations.

There are three stages to successfully configure Observations:

- 1. Create the Observation Type, which is the name of the observation.
- 2. Add the Observation Details: the specific questions and the format for each answer to these questions.
- 3. Assign the Observation to an Individual with individualized directions and service filters.

Copyright © 2020 MediSked, LLC.

Updated: 3/23/2020

All rights reserved. Do not distribute outside of your organization.

Page | 2 of 8

# 1.1.1 Configuring Observation Types

Configuring and creating an Observation involves setting the name of the Observation and other Observation features regarding alerts, allowing of multiple instances, and allowing future logging.

To add an Observation Type, follow these steps:

| Step | Action                                                               |
|------|----------------------------------------------------------------------|
| 1    | Click the <b>Medications/Observations</b> tab.                       |
| 2    | Click <b>Observation Types</b> from the <u>Observations Module</u> . |
| 3    | Click the blue <b>Add Observation</b> button.                        |
| 4    | Enter the name of the Observation in the Observation Type field.     |
|      | Note: Description is optional.                                       |
| 5    | Configure additional Observation settings as needed:                 |

| Setting        | Description                                                                                                    |
|----------------|----------------------------------------------------------------------------------------------------|
| Active         | The Observation is available to link to Individuals.                                                                                                    |
| Alert in Notes | Sets the Observation so users will receive a pop-up box alert within the Enter Notes experience reminding the user the individual has an Observation(s) to be documented. |
| Add Multiple   | User should be able to complete multiple instances of this Observation at one time.                                                                                       |
| Log in Future  | Allows user to complete an Observation at a time in the future.                                                                                                    |

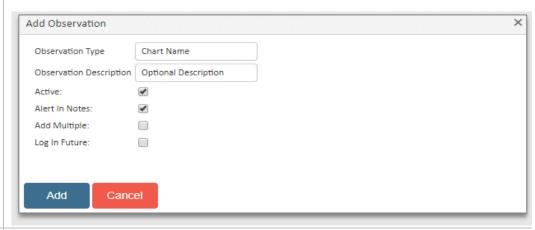

6 Click **Add** to add the Observation type.

Copyright © 2020 MediSked, LLC.

Updated: 3/23/2020

All rights reserved. Do not distribute outside of your organization.

### 1.1.2 Adding Observation Details

Once the Observation type has been added, the Observation details can be entered. These are the questions/comments users will be prompted to enter when completing an Observation. Up to 20 questions can be created.

To add Observation Details, follow these steps:

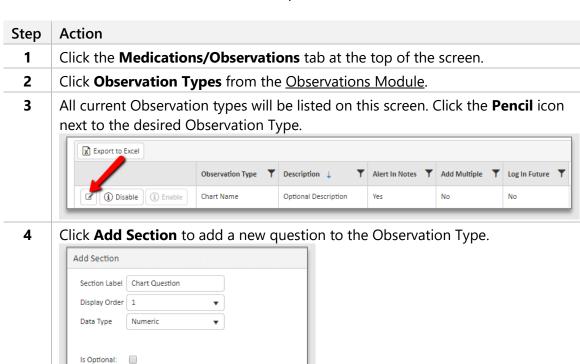

- 5 Enter the question in the **Section Label** field.
- 6 Select the **Display Order** to indicate what order the questions are displayed within the Observation.

**Note:** 1 is the first question and 20 is the last question.

Add

Updated: 3/23/2020

All rights reserved. Do not distribute outside of your organization.

| Step | Action                       |                                                                                                 |
|------|------------------------------|-------------------------------------------------------------------------------------------------|
| 7    | Select the <b>Data</b>       | <b>Type</b> from the drop down:                                                                 |
|      | Data Type                    | Description                                                                                     |
|      | Numeric                      | Number field                                                                                    |
|      | Short Text                   | Up to 250 characters                                                                            |
|      | Long Text                    | Text field which can hold paragraphs                                                            |
|      | Date Time                    | Date and time field                                                                             |
|      | Dropdown                     | Enter each list item in <b>Add Dropdown Option</b> box, clicking the plus sign after each entry |
|      | Multiselect                  | Same as dropdown, but multiple options can be selected when completing Observations             |
|      | Dropdown list Blue  Dropdown | own Option  + opdown Option  - Preview                                                          |

- 8 Check **Is Optional** if the question is not required to be answered by the user when completing the Observation.
- 9 Click **Add** to add the Observation detail.

### 1.1.3 Assigning Observations to Individuals

After the observation has been created it can be assigned to Individuals, including the additional details regarding instructions, start/end dates, and association with specific Services.

This is performed in the People & Services section of Connect:

| Step | Action                                    |
|------|-------------------------------------------|
| 1    | Click the <b>People and Services</b> tab. |

Copyright © 2020 MediSked, LLC.

Updated: 3/23/2020

All rights reserved. Do not distribute outside of your organization.

| Step | Action                                                                                                    |
|------|----------------------------------------------------------------------------------------------------|
| 2    | Click <b>Add/Change Individual</b> from the Entity Update Module.                                                                                                    |
| 3    | Select the appropriate <b>Individual</b> from the Individual drop-down.                                                                                                    |
| 4    | Click on the <b>magnifying glass icon</b> to access the Individual More Information Page.                                                                                                    |
| 5    | Click <b>Observations</b> from the <u>Descriptions Module</u> .                                                                                                    |
| 6    | Click the blue <b>Add Observation</b> button.                                                                                                    |
| 7    | Select the <b>Observation Type</b> (observation name) from the drop-down.                                                                                                    |
| 8    | Enter any <b>Instructions</b> to display for the user when completing the Observation.                                                                                                    |
| 9    | Enter the <b>Start Date</b> . <b>Note:</b> If this date is in the future, the observation will not appear in the daily notes for a user to complete until the start date occurs.                                          |
| 10   | Enter the <b>End Date</b> if applicable, which will set when the Observation is no longer applicable.  Note: Once the end date occurs, this observation will no longer show up in the daily notes for a user to complete. |
| 11   | Check <b>Filtered by Service</b> if this Observation should only be completable when specific Services are performed.                                                                                                    |

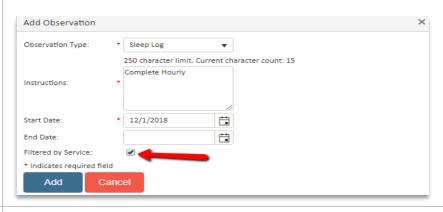

12 Click **Add** to finish assigning the observation to the individual.

## 1.1.4 Filtering Observations by Service

If an Observation should only be completable when specific Services are performed, the associations can be managed in the People & Services tab:

Copyright © 2020 MediSked, LLC. All rights reserved. Do not distribute outside of your organization. Updated: 3/23/2020

Return to: Table of Contents

| Step | Action                                                                                                    |
|------|----------------------------------------------------------------------------------------------------|
| 1    | Click the <b>People and Services</b> tab.                                                                                                    |
| 2    | Click Add/Change Individual from the Entity Update Module.                                                                                                    |
| 3    | Select the appropriate <b>Individual</b> from the <u>Individual</u> drop-down.                                                                                                    |
| 4    | Click on the <b>magnifying glass icon</b> to access the Individual More Information Page.                                                                                                    |
| 5    | Click <b>Observations</b> from the Descriptions Module.                                                                                                    |
| 6    | A list of currently assigned Observations will display. Click <b>Service Filters.</b>                                                                                                    |
|      | Observation Type Instructions Start Date End Date Last Modified By Last Modified J  Sleep Log Complete Hourly 12/01/2018 Administrator, MediSked AM 12/07/2018 10:42 AmediSked AM 15/07/2018 AmediSked AM 15/07/2018 10:42 |
| 7    | Check mark all applicable Services to affiliate with this Observation and click <b>Save.</b>                                                                                                    |

# 1.2 Observations Reporting

Observations can be reported on by one or more of the following:

- Date Range (Service Date or Logged Date based on the Filter Type selection)
- Individual
- Employee
- Service
- Location
- Observation Type(s)

To create an Observations Report, follow these steps:

| Step | Action                                                                                                    |
|------|----------------------------------------------------------------------------------------------------|
| 1    | Click the <b>Medications/Observations</b> tab at the top of the screen.                                                                                                    |
| 2    | Click <b>Observations Report</b> from the <u>Observations Module</u> .                                                                                                    |
| 3    | Select the desired filters and click <b>Next &gt;&gt;</b> to display a list of all Individuals who meet the criteria.                                                                               |
|      | <b>Note:</b> Select a "Filter Type" to choose if the date range selected refers to the Service Date or the Logged Date of the observations.                                                         |
|      | <b>Note:</b> To select multiple Observation Types hold the "CTRL" key and click to select the desired Observation Types. To select all Observation Types hold the "CTRL" + "A" keys simultaneously. |

Copyright © 2020 MediSked, LLC.

Updated: 3/23/2020

All rights reserved. Do not distribute outside of your organization.

Page | 7 of 8

### Step Action

4 Click **EXPAND ALL** to see all Individual's details or click the **right caret** to see a specific individual's details.

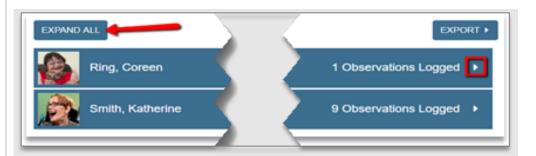

Once expanded, a summary of the Observation Types completed will display. This includes the user who logged the Observation and the date and time the Observation was completed.

Click the **right caret** to see the Observation Details.

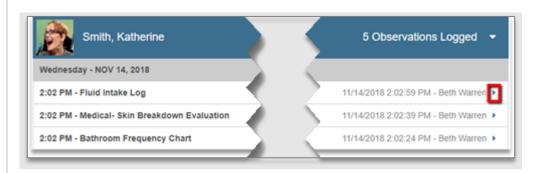

The details include all questions within the Observation Type and the responses entered by the user.

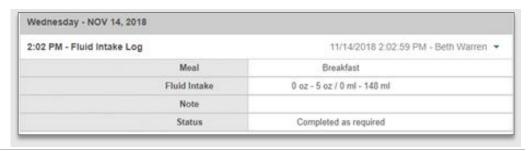

**6** To export the report to Excel, click the blue **Export** button at the top right of the screen.

Copyright © 2020 MediSked, LLC. All rights reserved. Do not distribute outside of your organization.